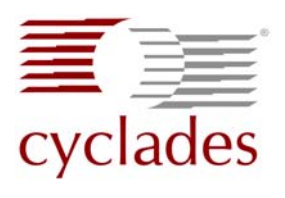

# **AlterPath Integrator for HP OV NNM B.07.50 Integration Guide**

# **Contents**

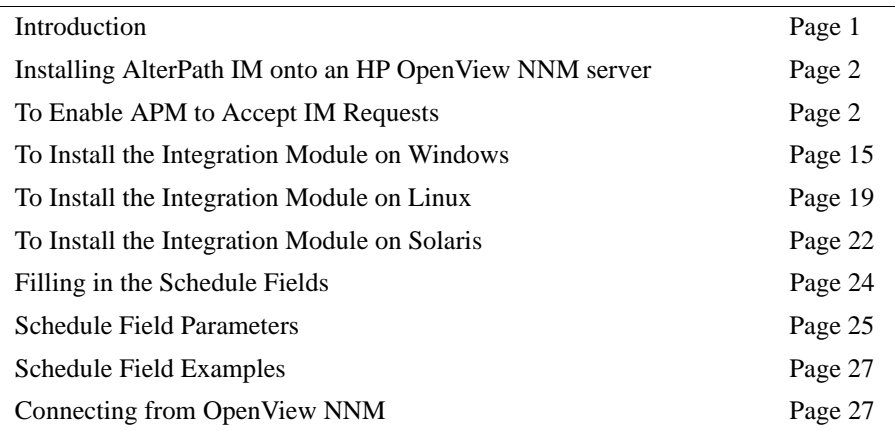

## <span id="page-0-0"></span>**Introduction**

Cyclades AlterPath™ Integrator for HP OpenView Network Node Manager (NNM) B.07.50 is the first out-of-band infrastructure (OOBI) integration module that links the AlterPath System to the HP OpenView systems management platform.The AlterPath Integrator allows IT administrators to securely access, diagnose and restore disconnected IT assets using Cyclades OOBI products (serial console, KVM over IP, power control appliances, service processor managers, and server blades) from within their HP Open View window.

In order for the IM to work, the AlterPath Manager must have a current NNM license installed.

**Note:** This guide assumes the reader is familiar with configuring the AlterPath Manager as an administrator. See the *AlterPath Manager E2000, 2500, and 5000 Installation, Configuration, and User's Guide* (hereinafter refered to as the *APM Guide*) for more information.

<span id="page-1-0"></span>This process involves two primary steps:

- **1.** Configure the APM so it can accept Integration Module requests
- **2.** Install the Integration Module on the HP OpenView NNM server. There is a separate procedure for:
	- **a.** An HP OpenView Server running on Windows<sup>®</sup> Supported Version: **Windows 2000 Server, Windows Server™ 2003**
	- **b.** An HP OpenView Server running on Linux<sup>®</sup> Supported Version: **Red Hat® Enterprise Server 2.1**
	- **c.** An HP OpenView Server running on Solaris™ Server Supported Version: **Solaris 8**

# ▼ *To Enable APM to Accept IM Requests*

- **1.** Obtain the NNM license.
- **2.** Place the license in the /var/apm/licenses/data directory.
- **3.** Restart Tomcat for the change to take effect immediately.
- <span id="page-1-1"></span>**4.** Verify that the NNM license is recognized by the APM and get the APM version by entering the following command in the APM's serial console interface:

#### # **sysinfo**

This will display the hardware and software information about the APM, including the APM version, and a list of licenses.

- **5.** For the NNM license, make sure the last parameter says "VALID=true"
- **6.** Write down the exact string that follows the "APM Version" field. It should be similar to this: "V\_1.4.1 (Apr/07/2006)"
- **7.** If the NNM license is recognized by the APM, log into the APM GUI as "admin".
- **8.** Create a security rule "NNM SECURITY RULE" and add "HPNNM" to the "Selected actions" box. Follow these APM screens:
	- **a.** Select the "Security Rules" from the main menu bar [\(Figure 1](#page-2-0)).

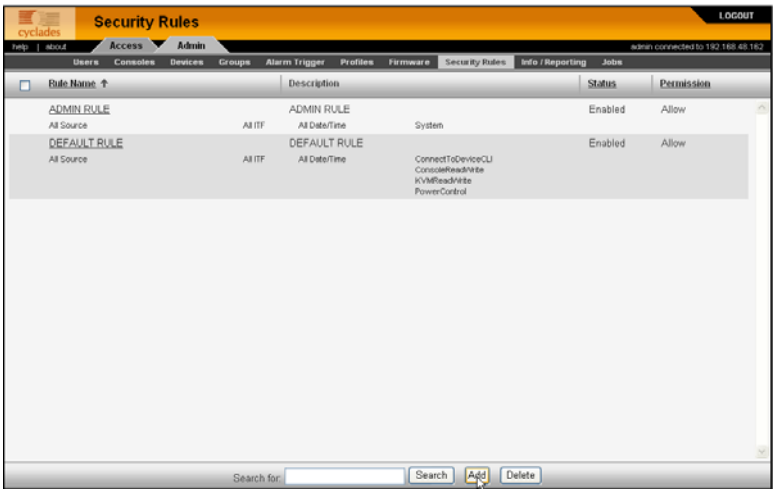

<span id="page-2-0"></span>**Figure 1:** Security Rules List

- **b.** Left click on the "Add" button at the bottom of the screen.
- **c.** Enter a name into the "Rule Name" field. You have an option to fill in the "Description" field [\(Figure 2](#page-2-1)).
- **d.** Be sure the "Status" drop-down box is set to "Enabled".
- **e.** Be sure the "Permission" drop-down box is set to "Allow".

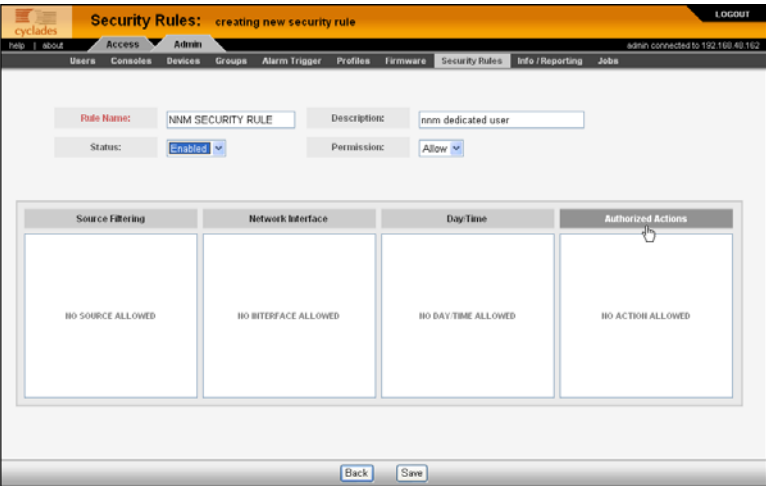

<span id="page-2-1"></span>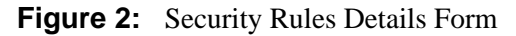

**f.** Left Click on "Authorized Actions" shown in [Figure 2.](#page-2-1)

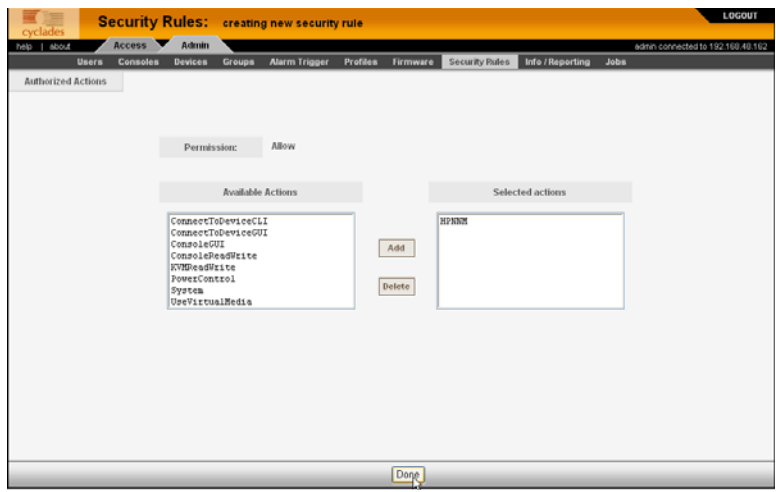

<span id="page-3-0"></span>**Figure 3:** Adding HPNNM

- **g.** Select "HPNNM" from the "Available Actions" box and click the "Add" button ([Figure 3\)](#page-3-0).
- **h.** Click the "Done" button at the bottom of the screen.

| cyclades           |                                 |                | Security Rules: creating new security rule |                             |                                      |                               |                         |                                   | <b>LOCOUT</b> |
|--------------------|---------------------------------|----------------|--------------------------------------------|-----------------------------|--------------------------------------|-------------------------------|-------------------------|-----------------------------------|---------------|
| help   about       | Access <b>V</b> Admin           |                |                                            |                             |                                      |                               |                         | admin connected to 192,168.48.162 |               |
|                    | <b>Users</b><br><b>Consoles</b> | <b>Devices</b> | <b>Alarm Trigger</b><br>Groups             | <b>Profiles</b>             | Firmware                             | Security Rules                | <b>Info / Reporting</b> | Jobs                              |               |
|                    | <b>Rule Name:</b><br>Status:    | Enabled v      | NNM SECURITY RULE                          | Description:<br>Permission: |                                      | nnm dedicated user<br>Allow Y |                         |                                   |               |
|                    | <b>Source Filtering</b>         |                | Network Interface                          |                             |                                      | Day/Time                      |                         | <b>Authorized Actions</b>         |               |
| ALL SOURCE ALLOWED |                                 |                | ALL INTERFACE ALLOWED                      |                             | <b>HPNNM</b><br>ALL DAY/TIME ALLOWED |                               |                         |                                   |               |
|                    |                                 |                |                                            | Back                        | Save                                 |                               |                         |                                   |               |

**Figure 4:** Security Rules Detail with HPNNM Rule

- **9.** Create an HPNNM user for the security rule that you just created in Step 8. Follow these APM screens:
	- **a.** Select "Users" from the main menu bar ([Figure 5\)](#page-4-0).

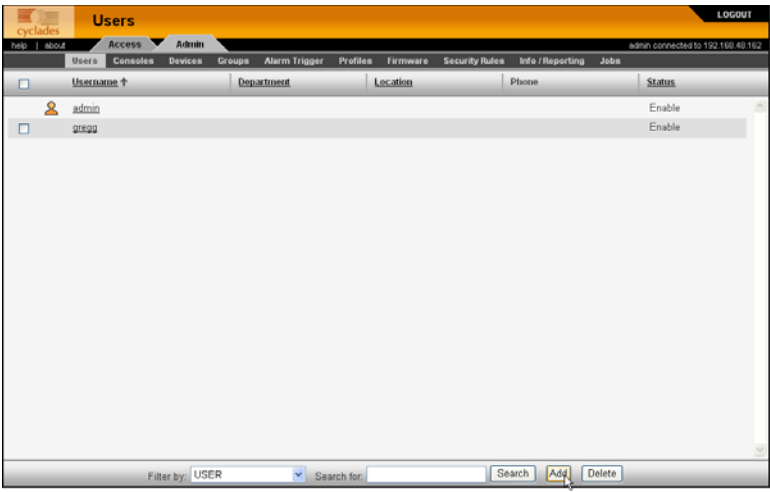

### <span id="page-4-0"></span>**Figure 5:** User List

**b.** Click on the "Add" button at the bottom of the screen.

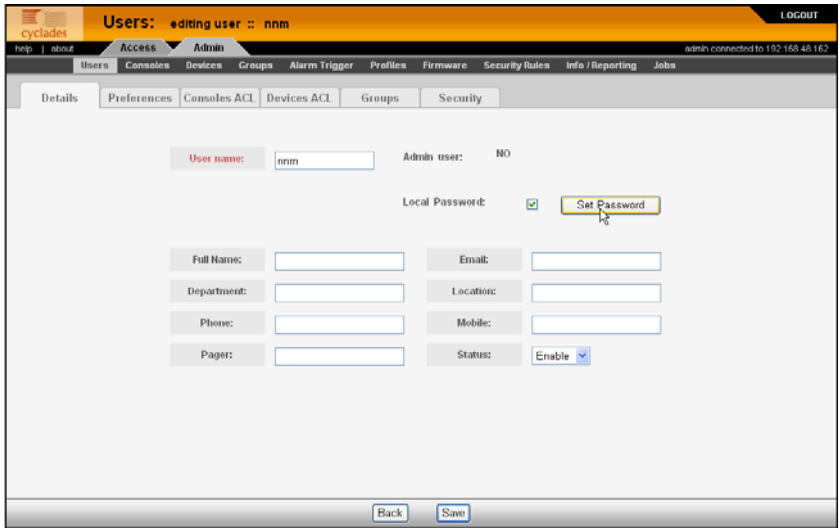

<span id="page-4-1"></span>**Figure 6:** NNM User detail

- **c.** From the *User Details* screen ([Figure 6](#page-4-1)) add a name to be used exclusively for an *NNM* user in the "User Name" field.
- **d.** Click the "Local Password" checkbox, and then click the "Password" button. Enter a password in the fields provided by the resulting dialog box, and click the "Set Password" button ([Figure 7](#page-5-0)).

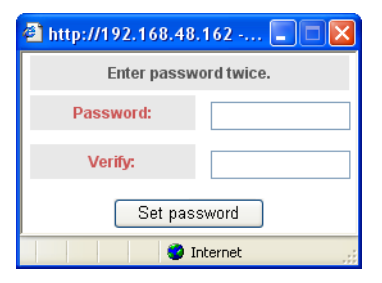

**Figure 7:** Password Dialog Box

<span id="page-5-0"></span>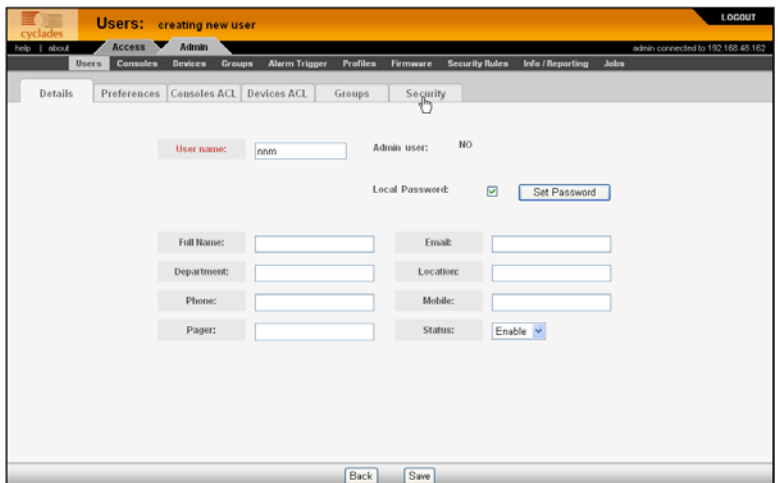

<span id="page-5-1"></span>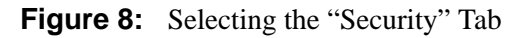

**e.** Select the "Security" tab and click on it [\(Figure 8\)](#page-5-1).

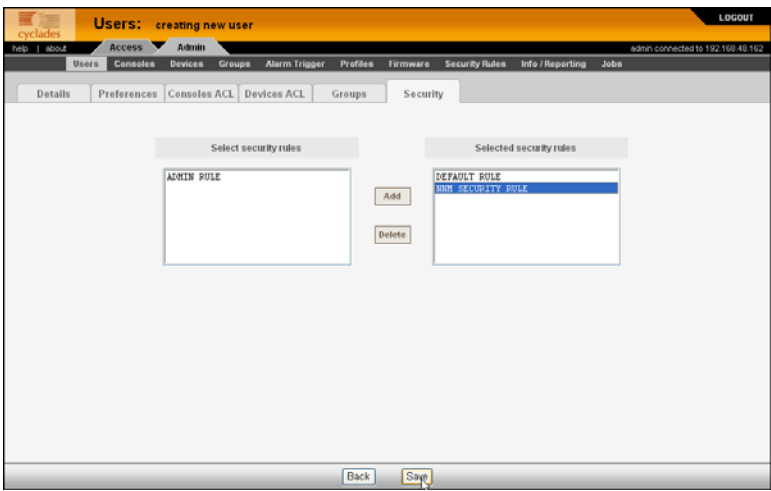

<span id="page-6-0"></span>**Figure 9:** Adding NNM Security Rule

- **f.** Select "NNM Security Rule" from the "Select security rules" box and click on the "Add" button ([Figure 9\)](#page-6-0).
- **g.** Click on the "Save" button at the bottom of the screen.
- <span id="page-6-1"></span>**10.** If you plan on having the console you are configuring handle power management, configure your Intelligent Power Distribution Unit (IPDU) device at this time.
	- **a.** Select IPDU from the Device Select form.

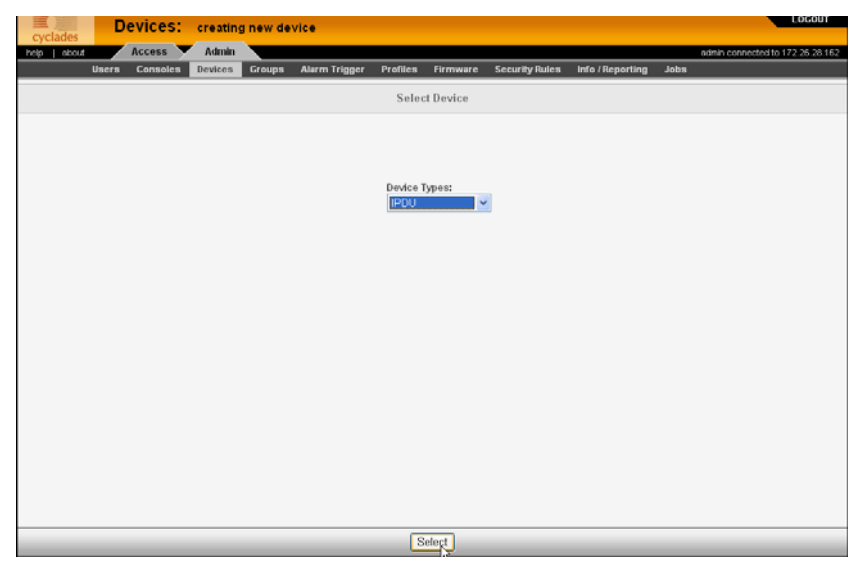

**Figure 10:** Selecting the IPDU Device Type

**b.** Configure the IPDU for the AlterPath device to which it is physically connected.

| cyclades     |                                                                                                    | <b>Devices:</b><br>creating new IPDU device |               |                      |                         |          |                             |                              |             |                                  |
|--------------|----------------------------------------------------------------------------------------------------|---------------------------------------------|---------------|----------------------|-------------------------|----------|-----------------------------|------------------------------|-------------|----------------------------------|
| help   about | Access <sup>V</sup>                                                                                                    | Admin                                       |               |                      |                         |          |                             |                              |             | admin connected to 172.26.28.162 |
|              | <b>Users</b><br>Consoles                                                                                                    | <b>Devices</b>                              | <b>Groups</b> | <b>Alarm Trigger</b> | <b>Profiles</b>         | Firmware | <b>Security Rules</b>       | Info / Reporting             | <b>Jobs</b> |                                  |
| Details      | <b>Users ACL</b>                                                                                                    | Groups                                      |               | Log Rotate           |                         |          |                             |                              |             |                                  |
|              |                                                                                                    |                                             |               |                      |                         |          |                             |                              |             |                                  |
|              |                                                                                                    | <b>Device Name:</b>                         |               | powerman             |                         |          | Type:                       | <b>IPDU</b>                  |             |                                  |
|              |                                                                                                    | Vendor:                                     |               | Cyclades             |                         |          | Model:                      | $\check{~}$<br>PM8-15A       |             |                                  |
|              |                                                                                                    | <b>Connection:</b>                          |               | $\checkmark$<br>ssh  |                         |          | Location:                   |                              |             |                                  |
|              |                                                                                                    | Connected to:                               |               | saturn v             |                         |          | Port:                       | $1 - $                       |             |                                  |
|              |                                                                                                    | Alarm threshold:                            |               | 0.0<br>A             |                         |          | Over current<br>protection: | OON OOFF                     |             |                                  |
|              |                                                                                                    | Buzzer:                                     |               | OON OOFF             |                         |          | Syslog:                     | <b>OON OOFF</b>              |             |                                  |
|              |                                                                                                    | Status:                                     |               | OnDemand V           |                         |          |                             |                              |             |                                  |
|              |                                                                                                    |                                             |               |                      |                         |          |                             |                              |             |                                  |
|              |                                                                                                    |                                             |               |                      |                         |          |                             |                              |             |                                  |
|              |                                                                                                    |                                             |               |                      |                         |          |                             |                              |             |                                  |
|              |                                                                                                    |                                             |               |                      |                         |          |                             |                              |             |                                  |
|              |                                                                                                    |                                             |               |                      |                         |          |                             |                              |             |                                  |
|              | <back< td=""><td>Reset</td><td>Create</td><td></td><td>Create Device &amp; Outlets</td><td></td><td></td><td>Create Device &amp; Autodiscover</td><td></td><td></td></back<> | Reset                                       | Create        |                      | Create Device & Outlets |          |                             | Create Device & Autodiscover |             |                                  |

**Figure 11:** Configuring the IPDU Device

**Note:** If the power outlets are to be controlled by a KVM console, the IPDU must be connected by an RJ45M to RJ45M cable to an AUX port of the controlling AlterPath KVM/net, KVM/net+, or OnSite. If the power outlets are to be controlled by a serial console, the IPDU must be connected by an RJ45M to RJ45M cable to an available serial port on the controlling AlterPath ACS, TS, or OnSite. (See the *APM Guide* for details.)

<span id="page-8-0"></span>**11.** Create an *NNM Selection Name* and enter it into the "NNM Selection Name" field in the *APM Console Details* form.

**Note:** As an option, you can use the NNM Selection Name discovered by HP Open View (in Step 15). Then you can come back to the *APM Console Details* form to fill in this field with the name discovered by HP Open View.

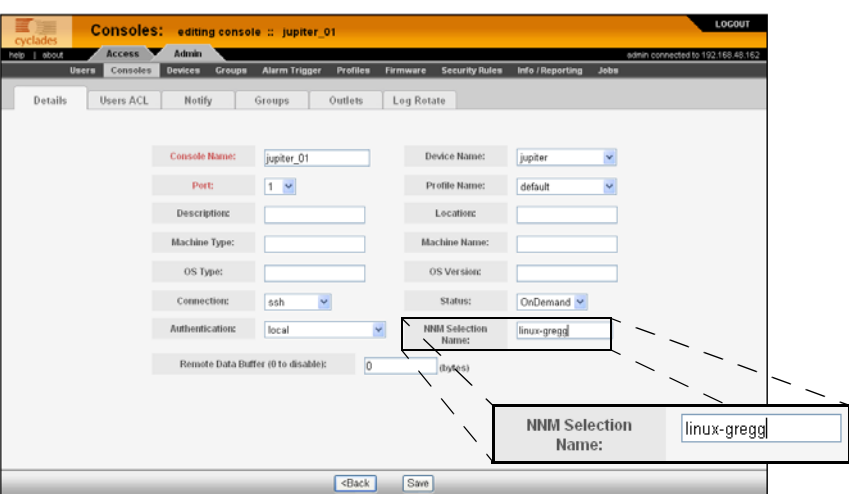

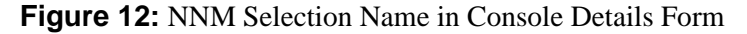

- **12.** Click the "Save" button at the bottom of the Console Details form. Then upload the device configuration.
- **13.** If you have configured an IPDU [\(Step 10](#page-6-1)), click on the "Outlets" tab.

This opens a form from which you can select the outlets you want to control from your console port.

**14.** If you have configured an IPDU, save and upload the device and IPDU configuration.

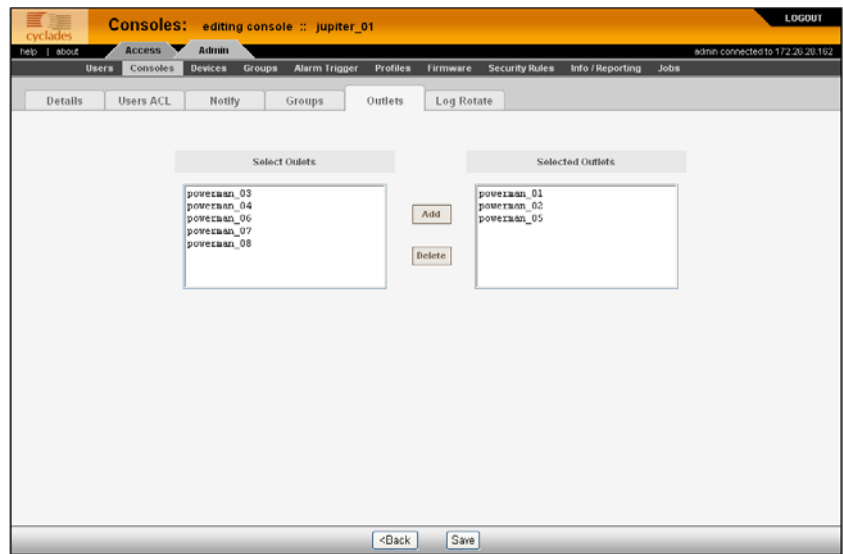

**Figure 13:** Selecting Outlets to Control from the Console

- **15.** From the *HP OpenView server*, make sure you can find the selection name of the server you wish to access from HP OpenView. This is usually derived from the host name of the server or the IP address, if no host name is available.
	- **a.** On HP OpenView, locate the server associated with the APM console you are configuring. After you start HP OpenView NNM, follow the prompts until you get to the "Root" window:

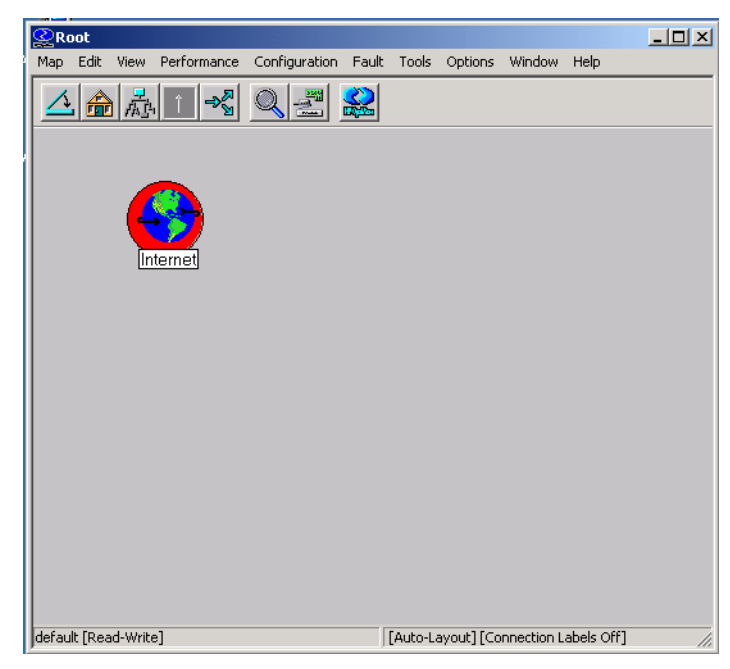

**Figure 14:** The Root Window

**b.** Open the Internet icon that is displayed in the "Root" window.

**Note:** In Windows, either double-click on the icon, or highlight the icon and right click on it to open the next view.

An "Internet" window launches:

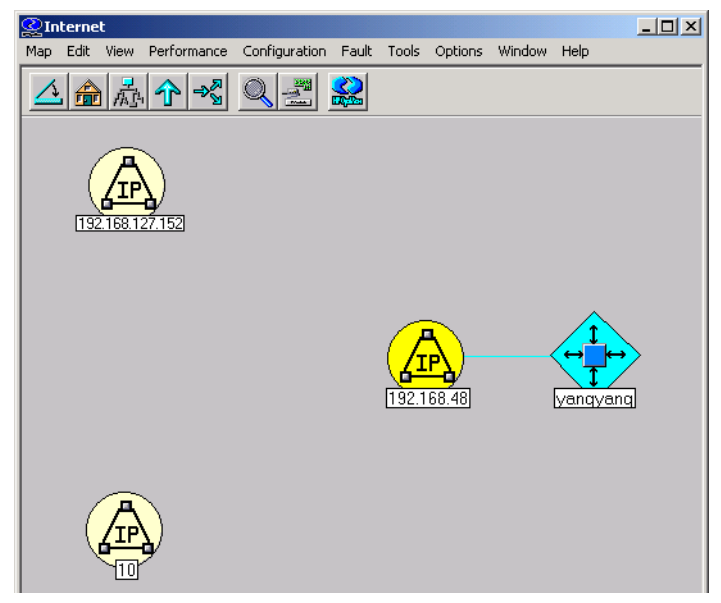

**Figure 15:** The Internet Window

**c.** Open the IP icon associated with your network.

The "Subnet" window appears.

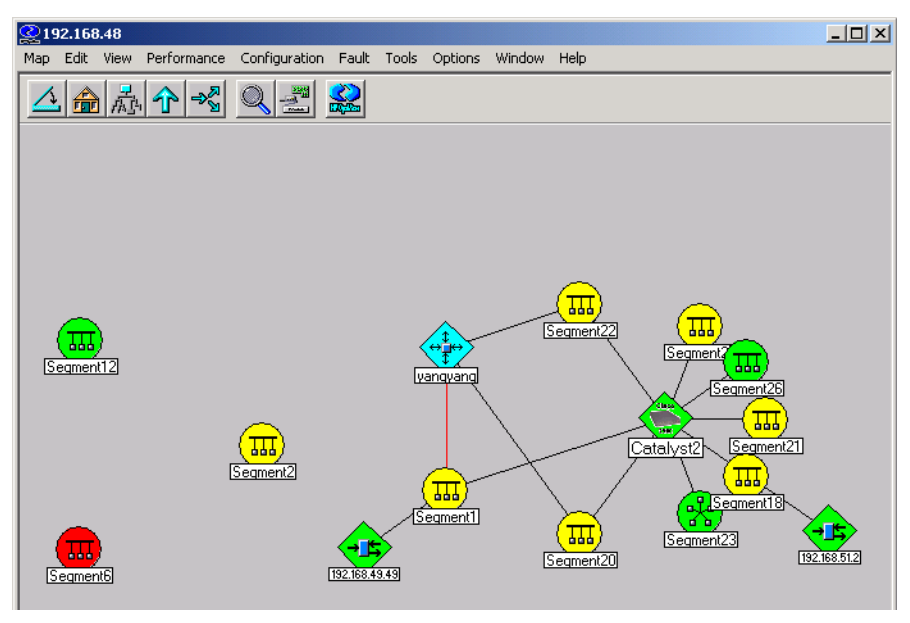

**Figure 16:** The Subnet Window

**d.** Open the segment icon associated with your server.

A server selection window appears.

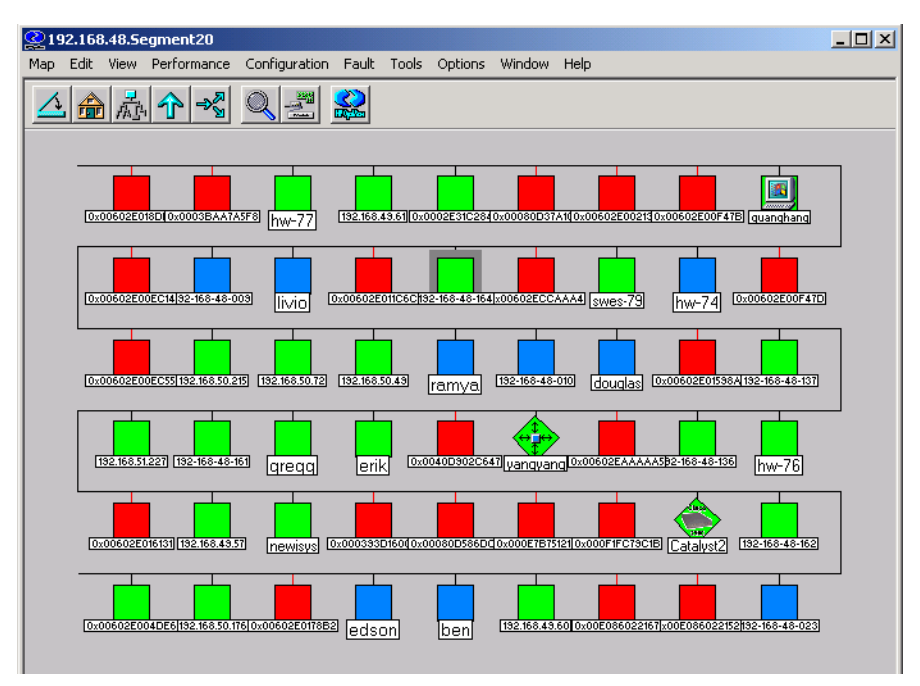

#### **Figure 17:** The Server Selection Window

**e.** Select the server icon associated with the APM console you are configuring.

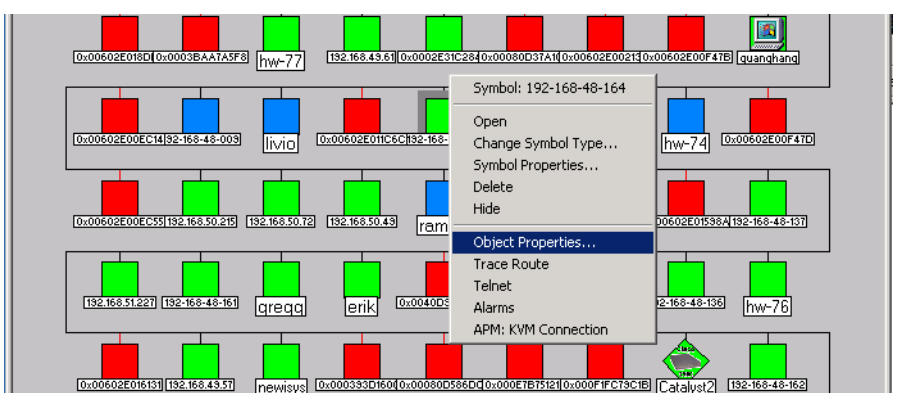

**Figure 18:** Selecting Object Properties

**f.** Right click on the server icon and select "Object Properties" from the resulting drop-down menu.

A dialog box that contains the "Selection Name" field appears:

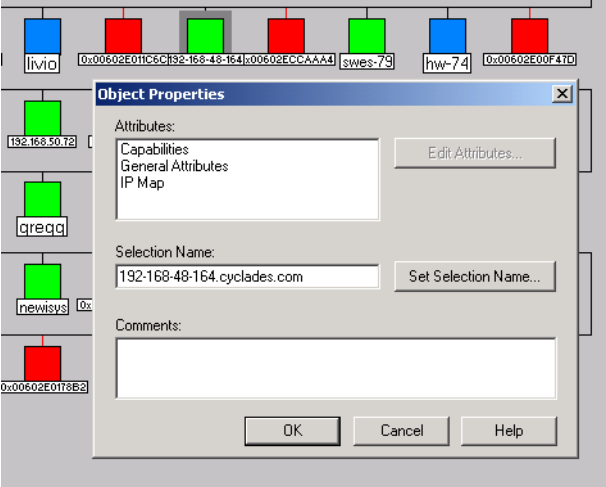

**Figure 19:** The Selection Name Field

- **16.** Edit (if necessary) the *Selection Name* so that it matches the entry that is in the "Selection Name" field (entered in [Step 11](#page-8-0)) of the APM console that you are planning to access using HP OpenView.
- **Caution:** The *Selection Name* in the HP OpenView NNM Object Properties dialog and the *Selection Name* in the *APM Console Details* form must match when you finish with this configuration.

#### **17.** Log out.

**18.** Go to the procedure "To Install the Integration Module on..." your particular platform (Windows, Linux, or Solaris) that follows.

### $\blacktriangledown$  *To Install the Integration Module on Windows*

The Integration Module for Windows is installed with HP OV NNM already up and running on the Windows system. HP OV NNM is the package as you buy it from HP. Run the following commands from the Windows command line:

- **1.** Log onto the server running HP OpenView NNM.
- **2.** Enter the command:  $C:\> m$ **kdir**  $\temp$  hp
- **3.** Enter the command:  $C:\> cd \times mp$  hp
- **4.** Copy (or download) two files:
	- **a.** A self extracting, compressed "exe" file: AlterpathIntegratorWindows.exe
	- **b.** An md5 checksum of the exe file: AlterpathIntegratorWindows.exe.md5sum
- **5.** View the contents of the md5sum file.
- **6.** Enter the following command: C:\tmp\_hp> **md5sum AlterpathIntegratorWindows.exe**

**Note:** You will need to download "md5sum.exe" from the internet. One popular URL for this file is: http://www.etree.org/md5com.html

The resulting number generated by the command must match the md5sum file that you downloaded. This verifies the integrity of the "exe" file.

**Note:** If the numbers do not match, you must download the exe file again.

- **7.** Uncompress the package by entering the following command: C:\tmp\_hp> **AlterpathIntegratorWindows.exe**
- **8.** Using "Notepad", open the file, C:\Program Files\Cyclades\IM\APMConfig.conf

The file that appears will be filled in with the following template entries:

```
Start_APM:
apmUrl: https://192.168.48.150/
certificate_issuer=cyclades.com
username: nnm
password: apm
version: @(#)V_1.4.0 (03/16/2004)
log_enable: true
max_attempt_in_transaction: 3
transaction _interval: 2
max_transaction_attempt: 4
full schedule: 0 \t0 \t1 * * ?partial_schedule:0 0/30 * * * ?
End_APM:
```
**9.** Edit the following fields in the APMConfig.conf file:

**a.** apmUrl: https://**<APM\_URL\_or\_IP\_Address>/**

Be sure to include the final slash (/) after this parameter.

**Note:** You must use the APM interface "eth0" and the IP address associated with it to connect to HP OpenView. The port for "eth0" is physically labeled as "Eth1" on the APMs.

- **b.** certificate issuer: <hostname>.<domainname>
	- i. To get the certificate issuer of your APM, go to your web browser and enter: **https://<your\_apm's\_IP\_address>**.

This will launch a dialog box similar to the one shown here (this varies with the browser):

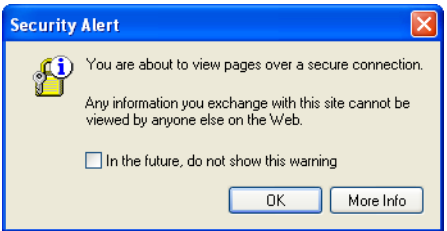

<span id="page-16-0"></span>**Figure 20:** Security Alert Dialog

A Dialog box with a selection to view the certificate appears.

<span id="page-16-1"></span>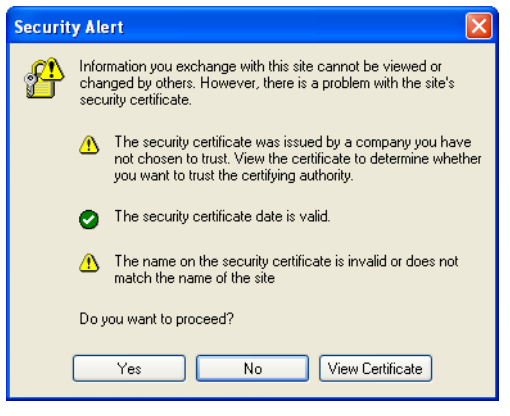

**Figure 21:** Security Alert Options Dialog

ii. Click OK.

iii. Either select "Yes" or select "View Certificate"

**Note:** If you select "Yes" here, a padlock icon appears at the bottom of your browser. In this case, double click on the icon.

The following dialog box appears:

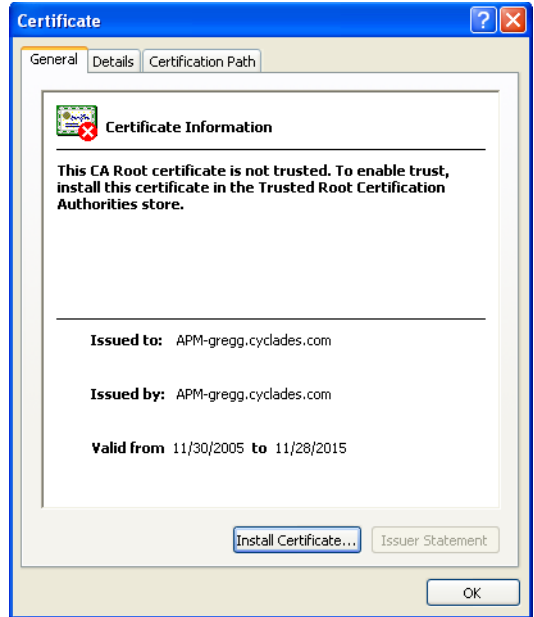

<span id="page-17-0"></span>**Figure 22:** The Certificates Dialog

- iv. View the certificate, and make note of the value in the "Issued by" field. This is the value of the certificate issuer to enter in the APMConfig.conf file.
- **c.** username: **<dedicated\_HP\_OpenView\_user>** (from Step 9 on page 4).
- **d.** password: **<HP\_OpenView\_user's\_password>**
- **e.** version: @(#)**<exact\_version\_string>** (see [Step 4](#page-1-1) on [page 2\)](#page-1-1).

Set up the APM version in the APMConfig.conf file. Make sure it exactly matches the "APM Version:" (including date and parentheses) string from the "sysinfo" command issued from the APM console or from the WMI "about" selection.

**f.** full schedule:<**expression>** (Before you complete this field and the next one, see ["Filling in the Schedule Fields" on page 24](#page-23-0)).

AlterPath Integrator uses the Quartz format for scheduling.

**g.** partial\_schedule:**<expression>** (see ["Filling in the](#page-23-0)  [Schedule Fields" on page 24](#page-23-0)).

**Note:** If you need to configure additional APMs, you should copy the block of lines starting from and including the "Start\_APM:" line and ending with the "End\_APM:" line. Then adjust the parameters in between them as necessary for the additional APM. Repeat this for each additional APM you configure.

### ▼ *To Install the Integration Module on Linux*

The Integration Module for Linux is installed with HP OV NNM already up and running on the Linux system. HP OV NNM is the package as you buy it from HP.

- **1.** Log on to the HP OV NNM server as root.
- **2.** Enter the command: # **mkdir /tmp\_hp**
- **3.** Enter the command: # **cd /tmp\_hp**
- **4.** Copy (or download) two files:
	- **a.** A tar file: AlterpathIntegratorLinux.tar
	- **b.** An md5 checksum of the tar file: AlterpathIntegratorLinux.tar.md5sum
- **5.** View and save the contents of the md5sum file.
- **6.** Enter the following command:

# **md5sum AlterpathIntegratorLinux.tar**

The resulting number generated by the command must match the md5sum file that you downloaded. This verifies the integrity of the tar file.

**Note:** If the numbers do not match, you must download the tar file again.

**7.** Uncompress the package by entering the following command: # **tar -xf AlterpathIntegratorLinux.tar**

A directory will be created. It have a name: cyclades\_installation

- **8.** Enter the command: # **cd cyclades\_installation/**
- **9.** Enter the command: # **./install**
- **10.** When prompted, install the IM in the default directory: /opt/Cyclades/IM

A file called: APMConfig.conf will be created in this directory.

- **11.** Restart the AlterPath Integrator.
- **12.** Edit the APMConfig.conf file.

When you view the file in vi or in another editing environment, the file will appear with the following parameters:

```
Start_APM:
apmUrl: https://192.168.48.150/
certificate_issuer=cyclades.com
username: nnm
password: apm
version: @(#)V_1.4.0 (03/16/2004)
log_enable: true
max_attempt_in_transaction: 3
transaction _interval: 2
max_transaction_attempt: 4
full_schedule:0 0 1 * * ?
partial schedule: 0.0/30 * * * ?
End_APM:
```
**13.** Edit the following fields in the APMConfig.conf file:

**a.** apmUrl: https://**<APM\_URL\_or\_IP\_Address>/**

Be sure to include the final slash (/) after the URL.

**Note:** You must use the APM interface "eth0" and the IP address associated with it to connect to HP OpenView. The port for "eth0" is physically labeled as "Eth1" on the APMs.

**b.** certificate issuer: <**hostname>.<domainname>** 

i. To get the certificate issuer of your APM, go to your web browser and enter: **https://<your\_apm's\_IP\_address>**.

This will launch a dialog box (see [Figure 20\)](#page-16-0):

- ii. Click OK.
- A Dialog box with a selection to view the certificate appears (see [Figure 21](#page-16-1)).
- iii. Either select "Yes" or select "View Certificate"

**Note:** If you select "Yes" here, a padlock icon appears at the bottom of your browser. In this case, double click on the icon.

The "Certificates" dialog box appears (see [Figure 22](#page-17-0)).

- iv. View the certificate, and make note of the value in the "Issued by" field. This is the value of the certificate issuer to enter in the APMConfig.conf file.
- **c.** username: **<dedicated\_HP\_OpenView\_user>** (from Step 9 on page 4).
- **d.** password: **<HP\_OpenView\_user's\_password>**
- **e.** version: @(#)**<exact\_version\_string>** (see [Step 4](#page-1-1) on [page 2\)](#page-1-1).

Set up the APM version in the APMConfig.conf file. Make sure it exactly matches the "APM Version:" (including date and parentheses) string from the "sysinfo" command issued from the APM console or from the WMI "about" selection.

**f.** full\_schedule:**<expression>** (Before you complete this field and the next one, see ["Filling in the Schedule Fields" on page 24](#page-23-0)).

AlterPath Integrator uses the Quartz format for scheduling.

**g.** partial\_schedule:**<expression>** (see ["Filling in the](#page-23-0)  [Schedule Fields" on page 24](#page-23-0)).

**Note:** If you need to configure additional APMs, you should copy the block of lines starting from and including the "Start\_APM:" line and ending with the "End\_APM:" line. Then adjust the parameters in between them as

necessary for the additional APM. Repeat this for each additional APM you configure.

### ▼ To *Install the Integration Module on Solaris*

The Integration Module for Solaris is installed with HP OV NNM already up and running on the Solaris system. HP OV NNM is the package as you buy it from HP.

- **1.** Log on to the HP OV NNM server as root.
- **2.** Enter the command: # **mkdir /tmp\_hp**
- **3.** Enter the command: # **cd /tmp\_hp**
- **4.** Copy (or download) two files:
	- **a.** A tar file: AlterpathIntegratorSolaris.tar
	- **b.** An md5 checksum of the tar file: AlterpathIntegratorSolaris.tar.md5sum
- **5.** View and save the contents of the md5sum file.
- **6.** Enter the following command:
	- # **md5sum AlterpathIntegratorSolaris.tar**

The resulting number generated by the command must match the md5sum file that you downloaded. This verifies the integrity of the tar file.

**Note:** If the numbers do not match, you must download the tar file again.

**7.** Uncompress the package by entering the following command: # **tar -xf AlterpathIntegratorSolaris.tar**

A directory will be created. It have a name similar to: cyclades\_installation

- **8.** Enter the command: # **cd cyclades\_installation/**
- **9.** Enter the command: # **./install**
- **10.** When prompted, install the IM in the default directory: /opt/Cyclades/IM

A file called: APMConfig.conf will be created in this directory.

- **11.** Restart the AlterPath Integrator.
- **12.** Edit the APMConfig.conf file.

When you view the file in vi or in another editing environment, the file will appear with the following parameters:

```
Start_APM:
apmUrl: https://192.168.48.150/
certificate_issuer=cyclades.com
username: nnm
password: apm
version: @(#)V_1.4.0 (03/16/2004)
log_enable: true
max_attempt_in_transaction: 3
transaction _interval: 2
max transaction attempt: 4
full_schedule:0 0 1 * * ?
partial_schedule:0 0/30 * * * ?
End_APM:
```
**13.** Edit the following fields in the APMConfig.conf file:

**a.** apmUrl: https://**<APM\_URL\_or\_IP\_Address>/**

Be sure to include the final slash (/) after the URL.

**Note:** You must use the APM interface "eth0" and the IP address associated with it to connect to HP OpenView. The port for "eth0" is physically labeled as "Eth1" on the APMs.

- **b.** certificate issuer: <hostname>.<domainname>
	- i. To get the certificate issuer of your APM, go to your web browser and enter: **https://<your\_apm's\_IP\_address>**.

This will launch a dialog box (see [Figure 20\)](#page-16-0):

- ii. Click OK.
- A Dialog box with a selection to view the certificate appears (see [Figure 21](#page-16-1)).
- iii. Either select "Yes" or select "View Certificate"

**Note:** If you select "Yes" here, a padlock icon appears at the bottom of your browser. In this case, double click on the icon.

The "Certificates" dialog box appears (see [Figure 22\)](#page-17-0).

- iv. View the certificate, and make note of the value in the "Issued by" field. This is the value of the certificate issuer to enter in the APMConfig.conf file.
- **c.** username: **<dedicated\_HP\_OpenView\_user>** (from Step 9 on page 4).
- **d.** password: **<HP\_OpenView\_user's\_password>**
- **e.** version: @(#)**<exact\_version\_string>** (see [Step 4](#page-1-1) on [page 2\)](#page-1-1).

Set up the APM version in the APMConfig.conf file. Make sure it exactly matches the "APM Version:" (including date and parentheses) string from the "sysinfo" command issued from the APM console or from the WMI "about" selection.

**f.** full schedule: **<expression>** (Before you complete this field and the next one, see ["Filling in the Schedule Fields" on page 24\)](#page-23-0).

AlterPath Integrator uses the Quartz format for scheduling.

**g.** partial\_schedule:**<expression>** (see ["Filling in the](#page-23-0)  [Schedule Fields" on page 24\)](#page-23-0).

**Note:** If you need to configure additional APMs, you should copy the block of lines starting from and including the "Start\_APM:" line and ending with the "End\_APM:" line. Then adjust the parameters in between them as necessary for the additional APM. Repeat this for each additional APM you configure.

### <span id="page-23-0"></span>*Filling in the Schedule Fields*

The full\_schedule: and partial\_schedule: fields will probably need some adjusting, especially if more than one APM is going to be accessed by HP OpenView NNM. Keep two things in mind when configuring these fields for multiple APMs:

- 1. It is best to avoid conflicting "full\_schedules" among the different APMs. In other words, the full schedule of one APM should trigger at a time or times different from the times of other APM full schedule trigger times.
- 2. It is best to avoid "partial\_schedules" that conflict with *any* full schedule of *any* APM, and with the partial schedule of any other APM.

### <span id="page-24-0"></span>**Schedule Field Parameters**

The schedule fields and the values allowed for each as well as the special characters allowed for each are shown in the tables that follow:

|                                  | <b>Seconds</b> | Minutes | <b>Hours</b> | Day of<br><b>Month</b> | <b>Month</b>                | Day of<br><b>Week</b>      | Year<br>(optional) |
|----------------------------------|----------------|---------|--------------|------------------------|-----------------------------|----------------------------|--------------------|
| Allowed<br>Values                | $0-59$         | $0-59$  | $0-23$       | $1 - 31$               | $1-12$ or<br><b>JAN-DEC</b> | $1-7$ or<br><b>SUN-SAT</b> | null,<br>1970-2099 |
| Allowed<br>Special<br>Characters | $-$ * /        | $-$ * / | $-$ * /      | $- * ?$<br>W C<br>L    | $-$ *                       | - * ?<br>/ L C #           | $-$ * /            |

**Table 1-1:** Schedule Field Values and Special Characters

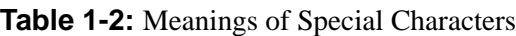

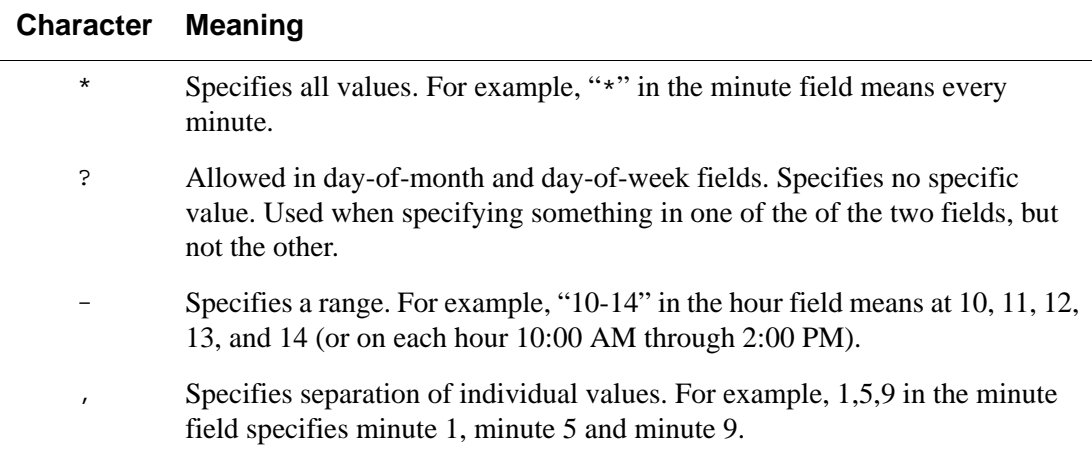

### **Table 1-2:** Meanings of Special Characters

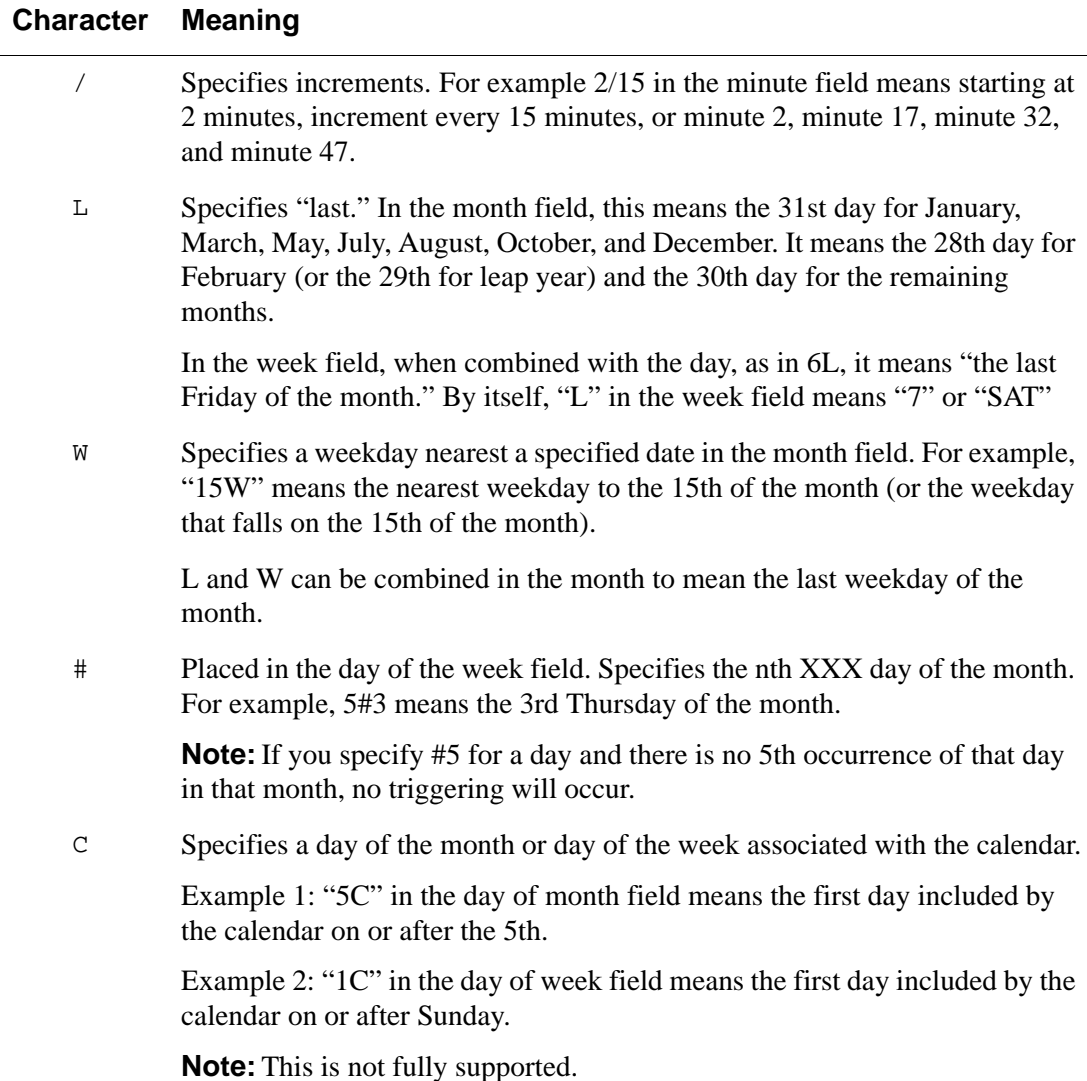

### <span id="page-26-0"></span>**Schedule Field Examples**

The following table contains some sample schedule fields.

**Table 1-3:** Schedule Field Examples

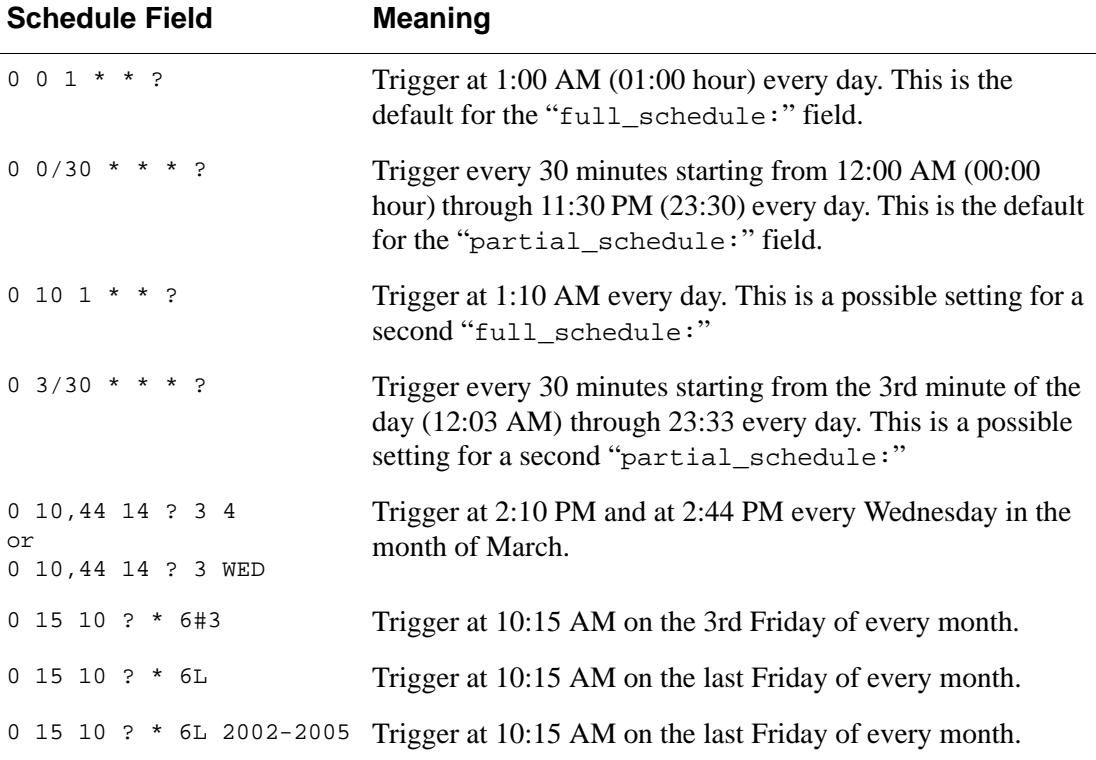

For more detailed information on the Quartz format, which is used to configure the schedule fields in the APMConfig.conf file, see the website: http://quartz.sourceforge.net/javadoc/org/quartz/CronTrigger.html

### <span id="page-26-1"></span>*Connecting from OpenView NNM*

You are now ready to connect to the configured server from HP OpenView NNM. If HP OpenView is currently running, you must stop the program.

### **v** To Connect from HP OpenView NNM

**1.** Start the HP OpenView NNM

The NNM Services window will launch and show the startup process.

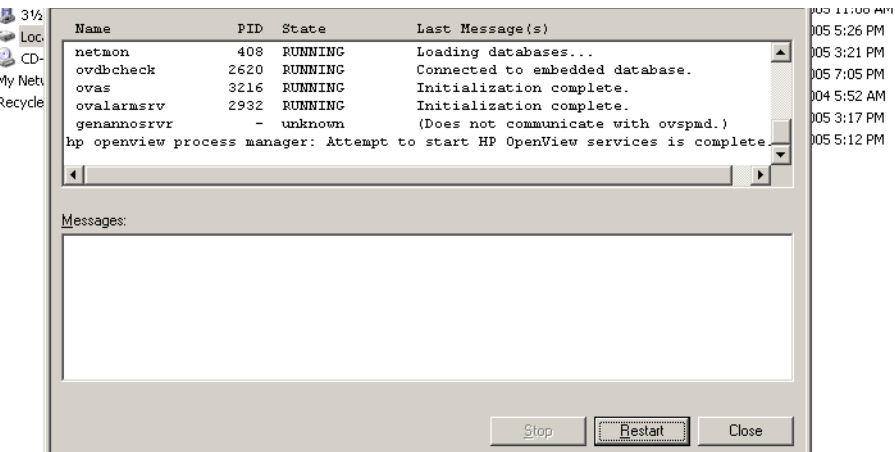

**Figure 23:** HP OpenView NNM Services Window

**Note:** Some windows that appeared earlier in this document are shown in a reduced size.

**2.** Follow the prompts until the "Root" window appears:

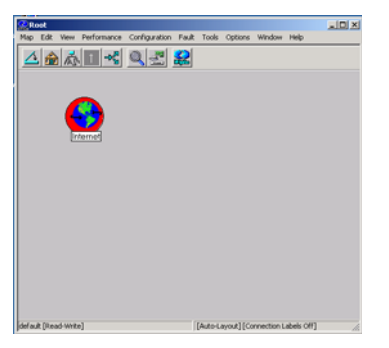

**Figure 24:** The Root Window with the Internet Icon

**3.** Open the "Internet" icon to launch the "Internet" window.

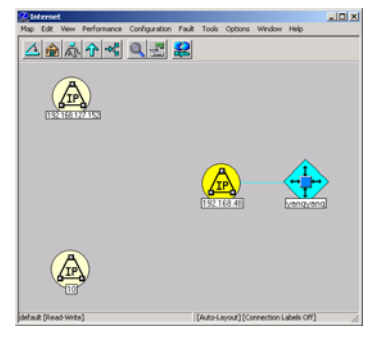

#### **Figure 25:** The Internet Window

**4.** Open the IP icon that corresponds to the network where the server you are selecting resides.

The subnet window appears:

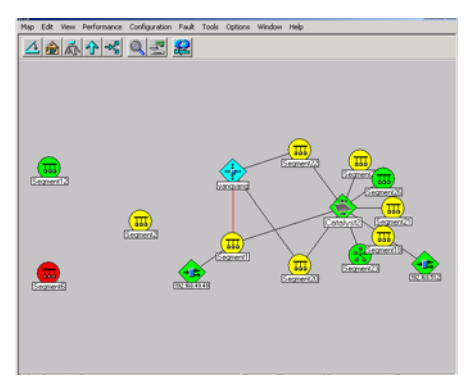

**Figure 26:** The Subnet Window

**5.** Open the icon that corresponds to the segment where the server you are selecting resides.

The server selection window appears:

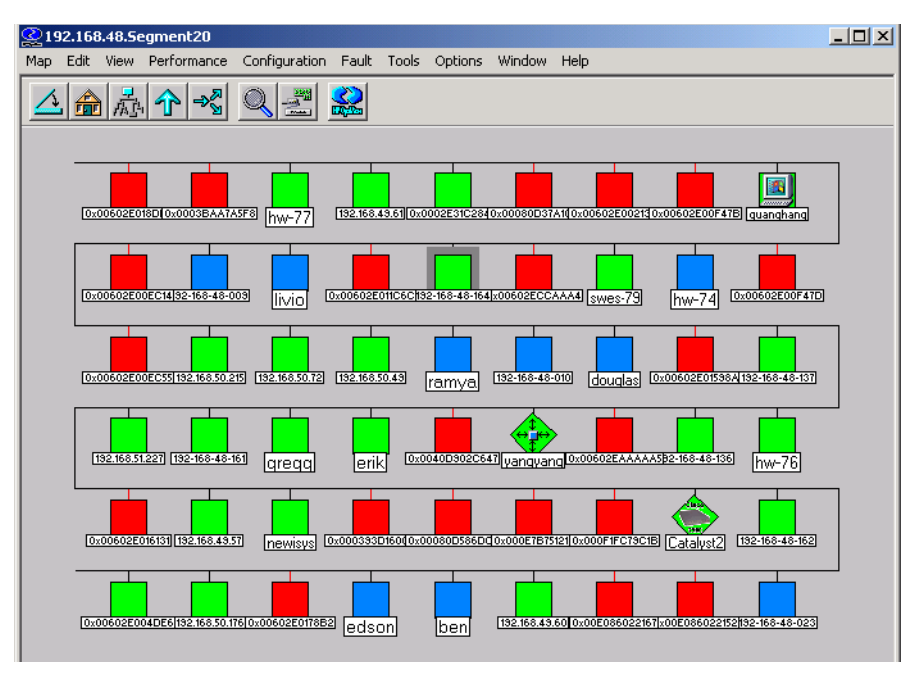

**Figure 27:** HP OpenView NNM Device Access Window

**Note:** To access a node in Windows, you must select (highlight) the node first and then right click on it.

**6.** Right click on the icon of the server you configured and scroll down the drop-down menu to the "APM: KVM Connection" line.

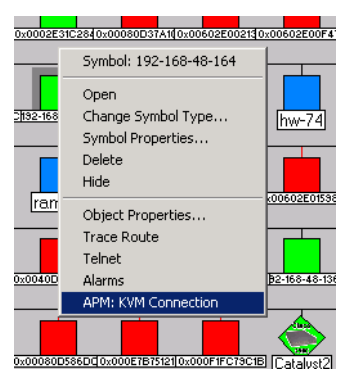

**Figure 28:** HP OpenView NNM Server Drop-down Menu

**7.** Right click on "APM: KVM Connection".

The HP OpenView NNM AlterPath Manager login window appears.

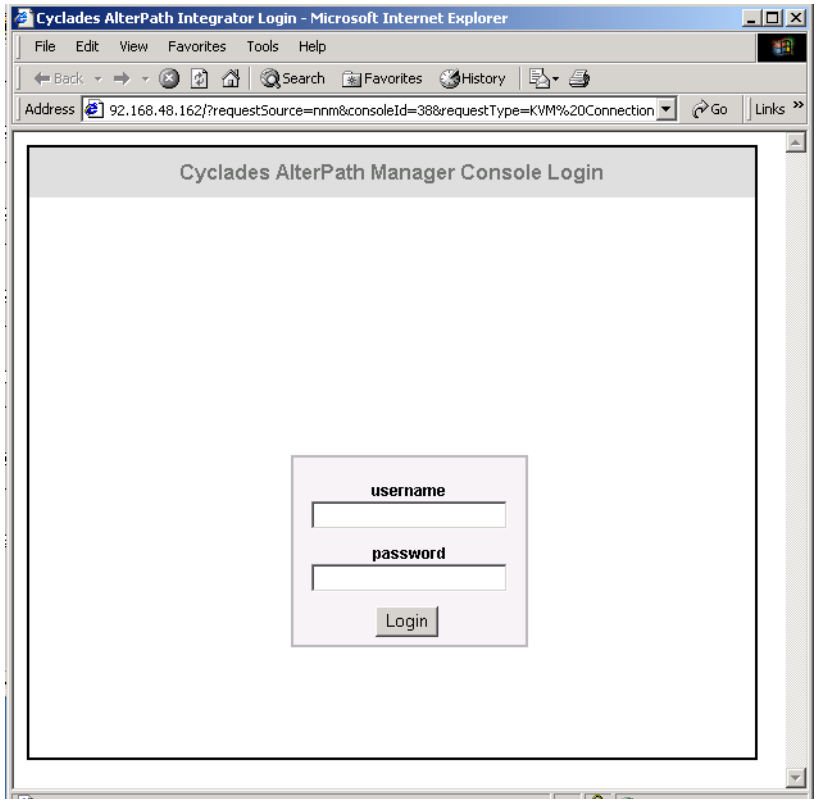

**Figure 29:** AlterPath Manager Login Screen (via HP OpenView)

- **8.** Log onto the APM as an authorized APM user.
- **9.** The appropriate AlterPath console window appears.

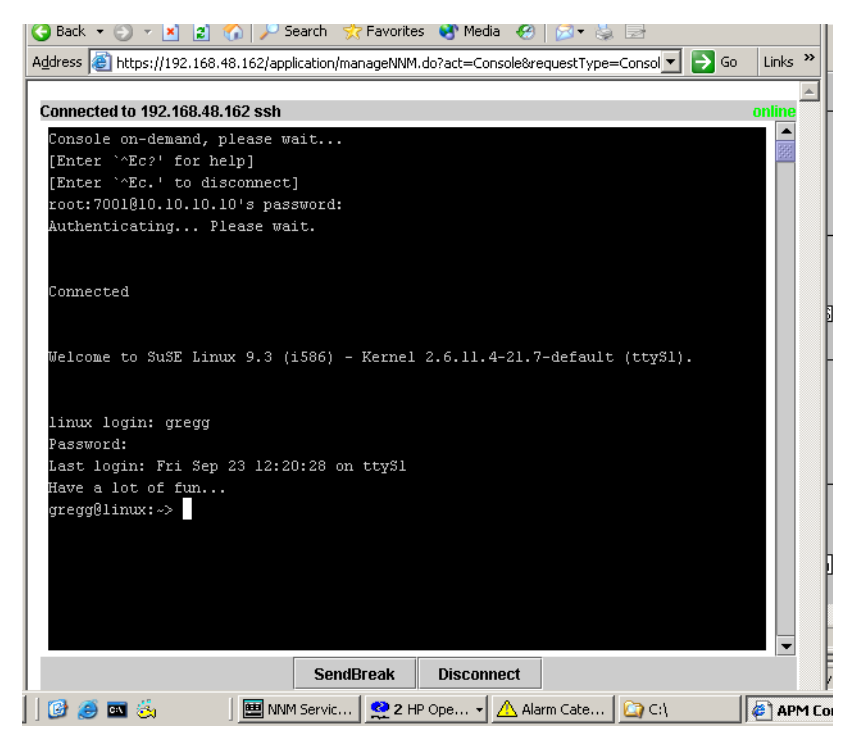

**Figure 30:** Serial Console Window via HP OpenView NNM IM

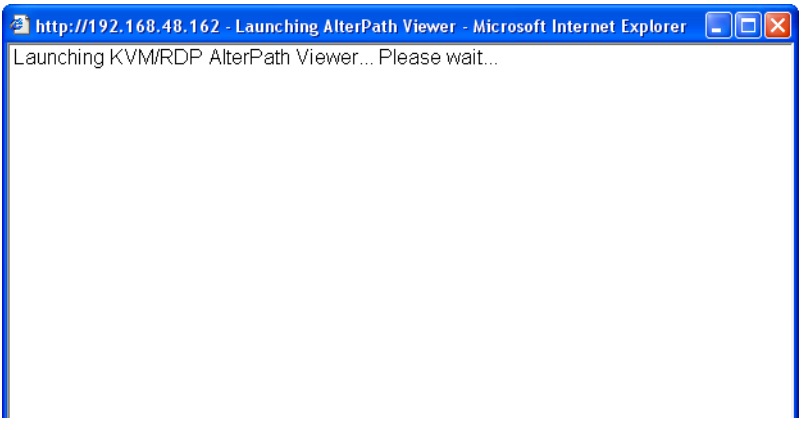

**Figure 31:** Launching KVM Viewer

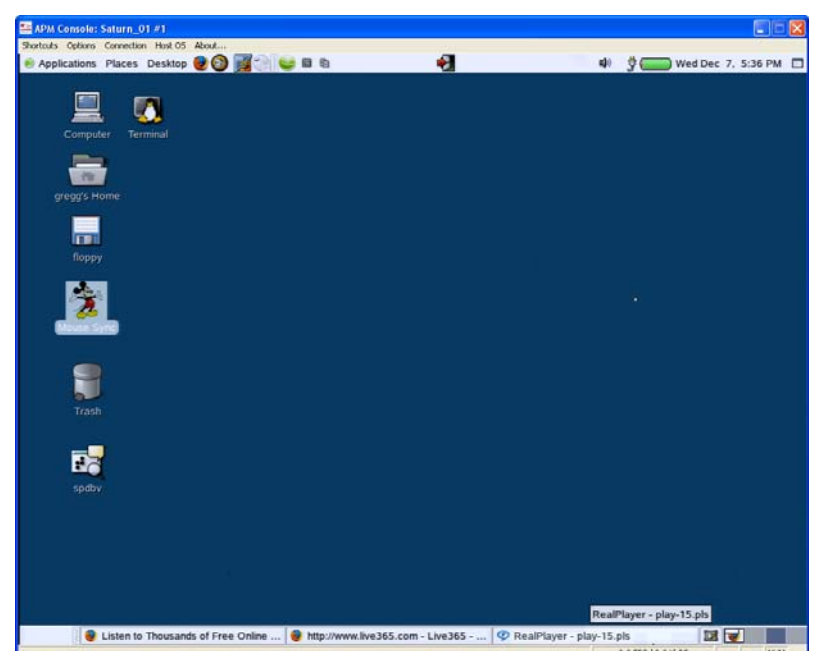

**Figure 32:** KVM Viewer Window

The following are registered or registration-pending trademarks of Cyclades Corporation: Cyclades and AlterPath.

ActiveX, Microsoft, Microsoft Internet Explorer, Windows, and Windows NT are registered trademarks of Microsoft Corporation in the United States and other countries.

OpenView Network Node Manager is a registered trademark of Hewlett-Packard Company.

Linux is a registered trademark of Linus Torvalds in the United States and other countries.

Red Hat is a registered trademark of Red Hat, Inc. in the United States and other countries.

Sun, Sun Microsystems, Java, J2SE, Solaris, are trademarks or registered trademarks of Sun Microsystems, Inc. in the United States and other countries.

#### Cyclades **Corporation**

3541 Gateway Boulevard Fremont, CA 94538 USA 1.888.CYCLADES (292.5233) 1.510.771.6100 1.510.771.6200 (fax) http://www.cyclades.com

Part Number: PAC0436 Release Date: April 2006